## **Инструкция по работе на платформе вебинаров и видеоконференций «Webinar.ru»**

- 1. Для работы на платформе вебинаров и видеоконференций «Webinar.ru» необходимо перейти по ссылке <https://webinar.ru/>
- 2. Нажать кнопку «Попробовать бесплатно»

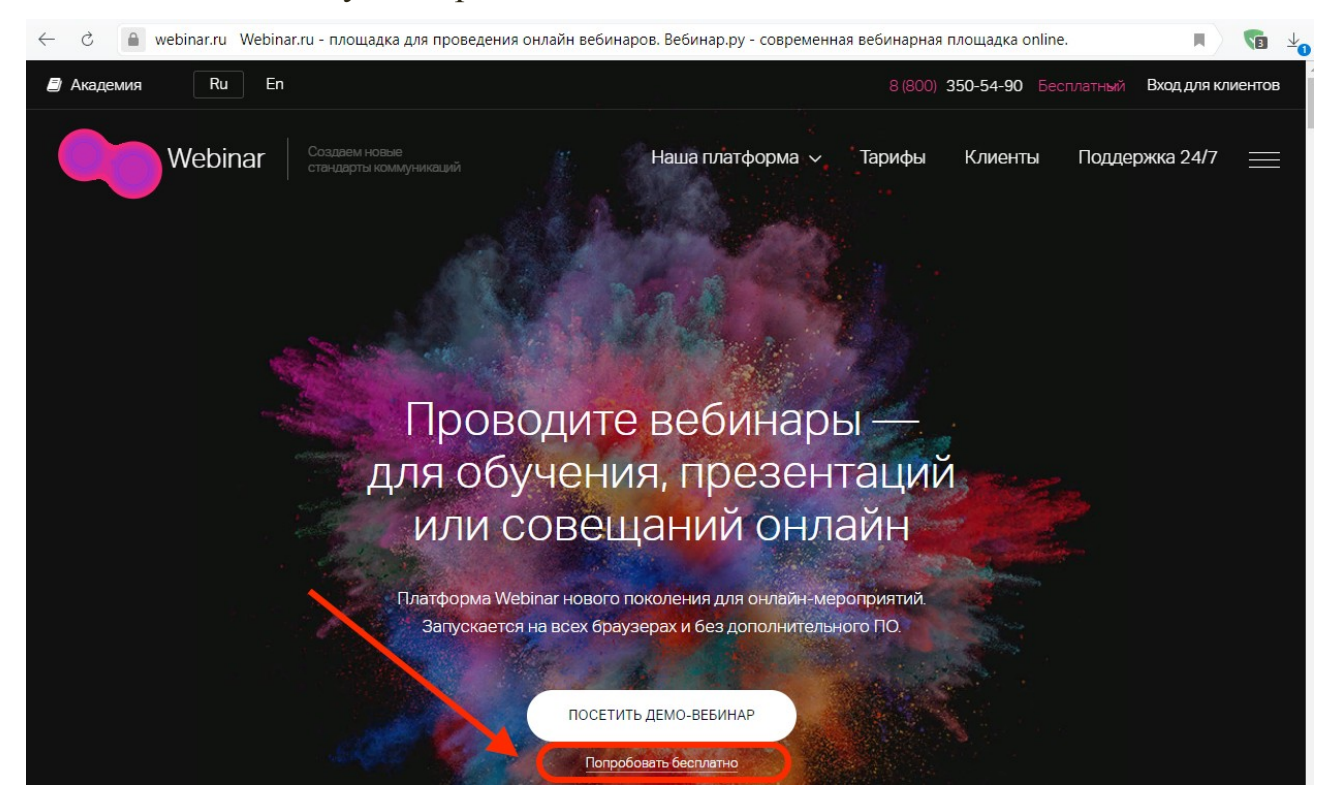

3. Заполнить поля регистрационной формы и нажать кнопку «Попробовать бесплатно»

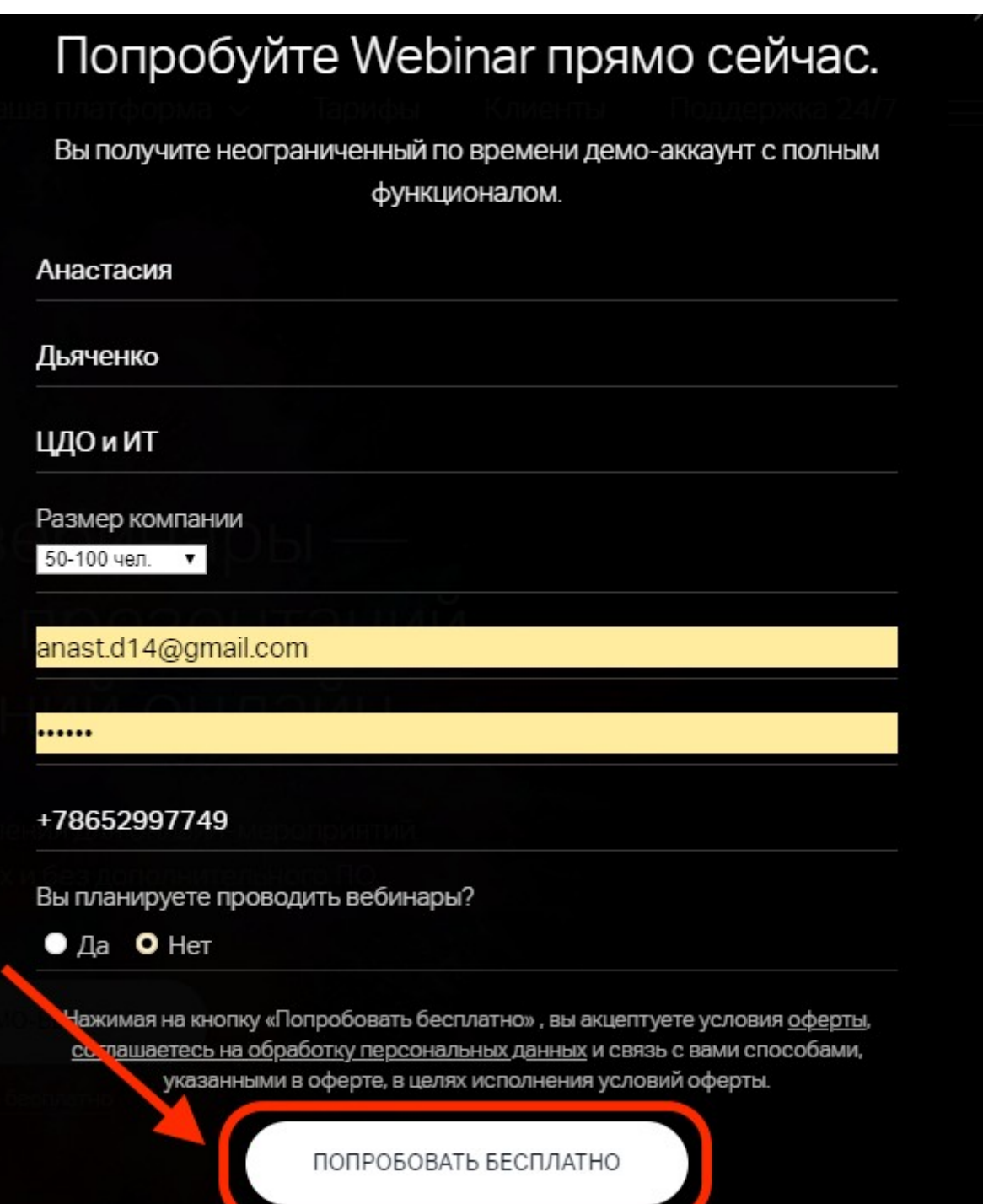

4. Открыть письмо, присланное на адрес электронной поты, указанный при регистрации

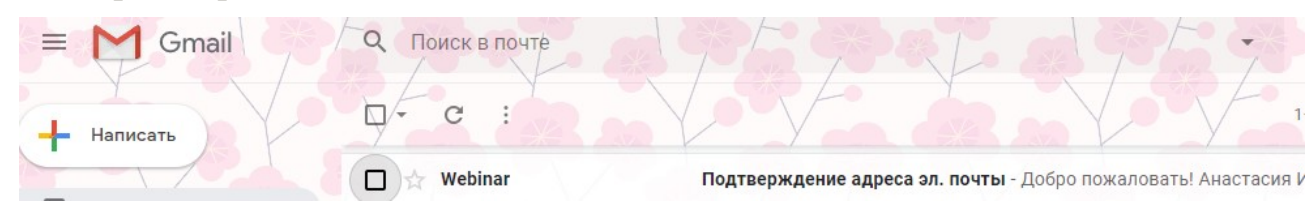

5. Нажать на кнопку «Подтвердить» для активации учётной записи

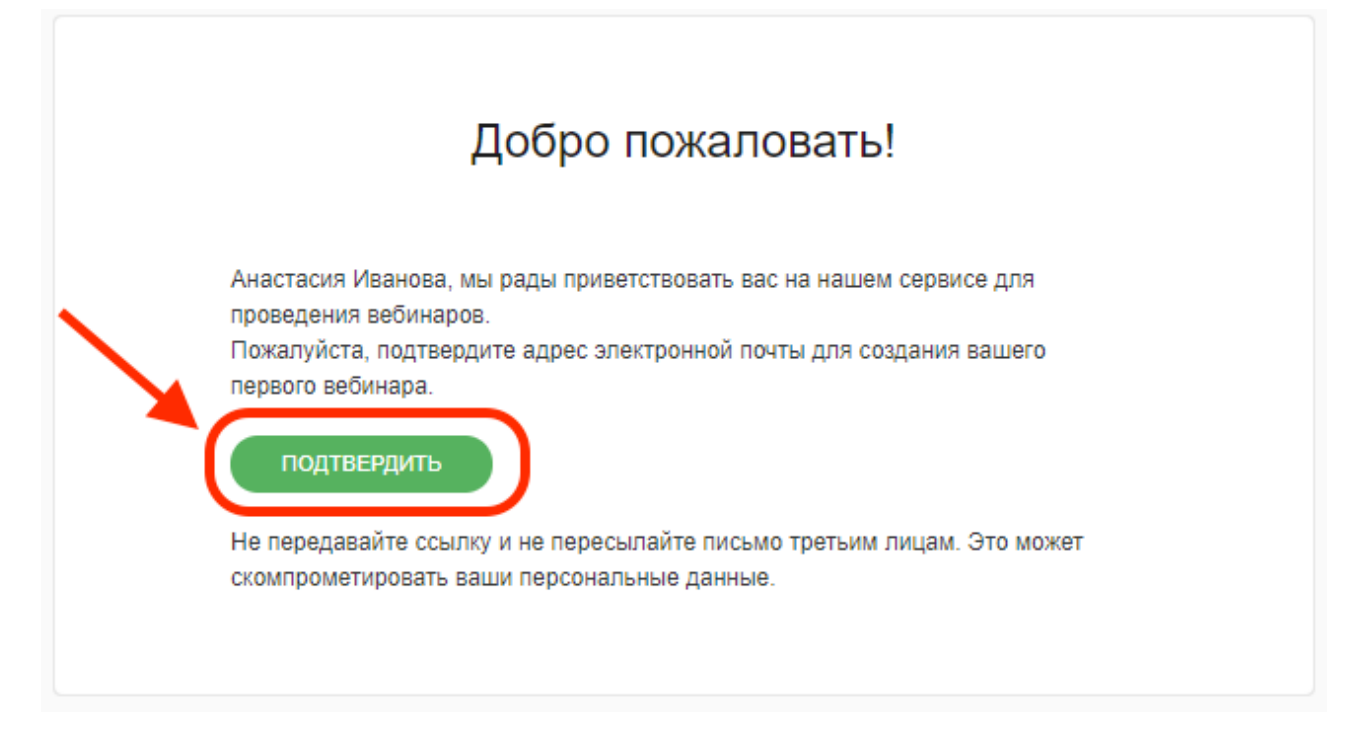

6. В открывшимся окне нажать кнопку «Проверить оборудование»

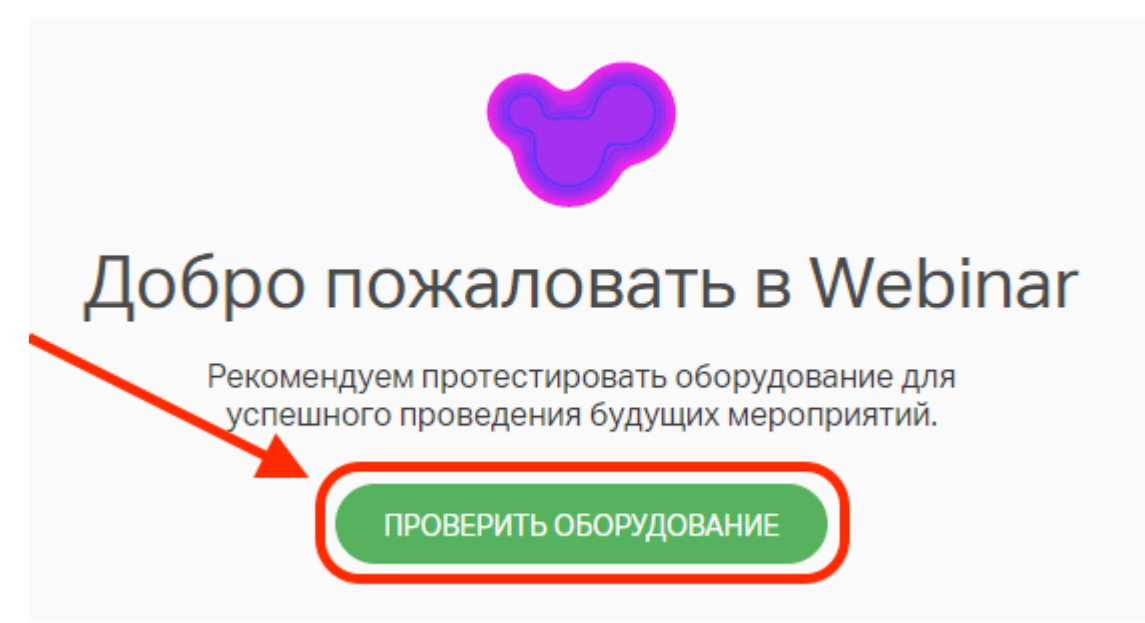

7. После проверки оборудования нажать кнопку «Начать тестовый вебинар»

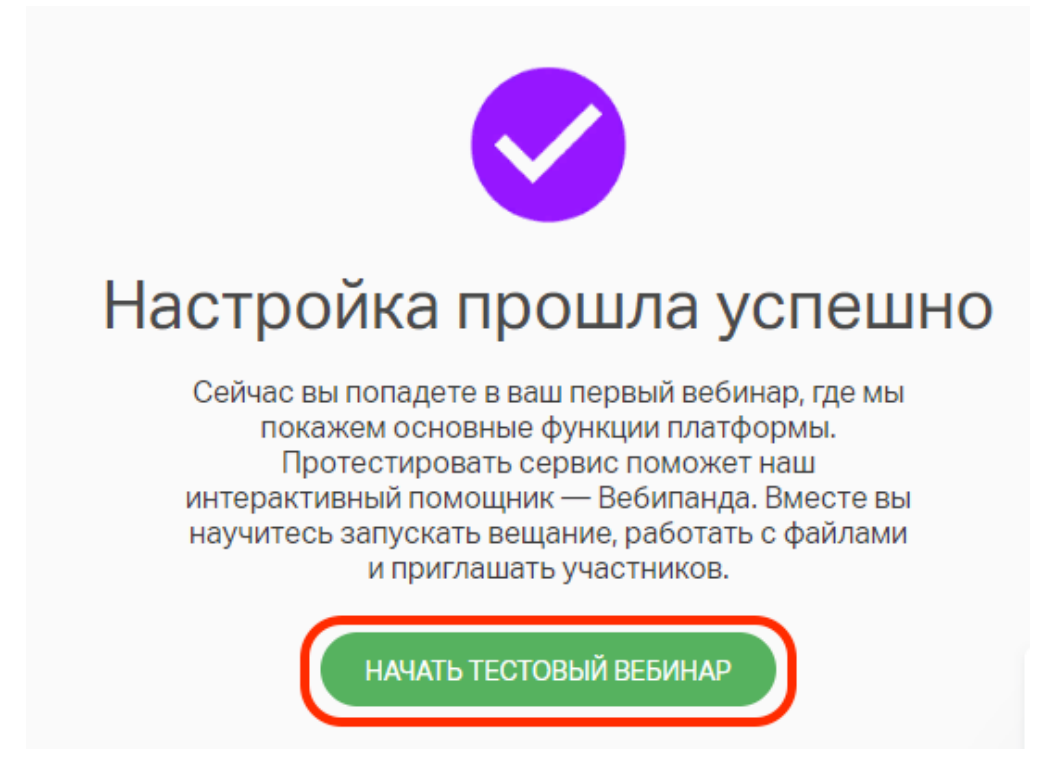

8. Затем нажать «Выйти в эфир»

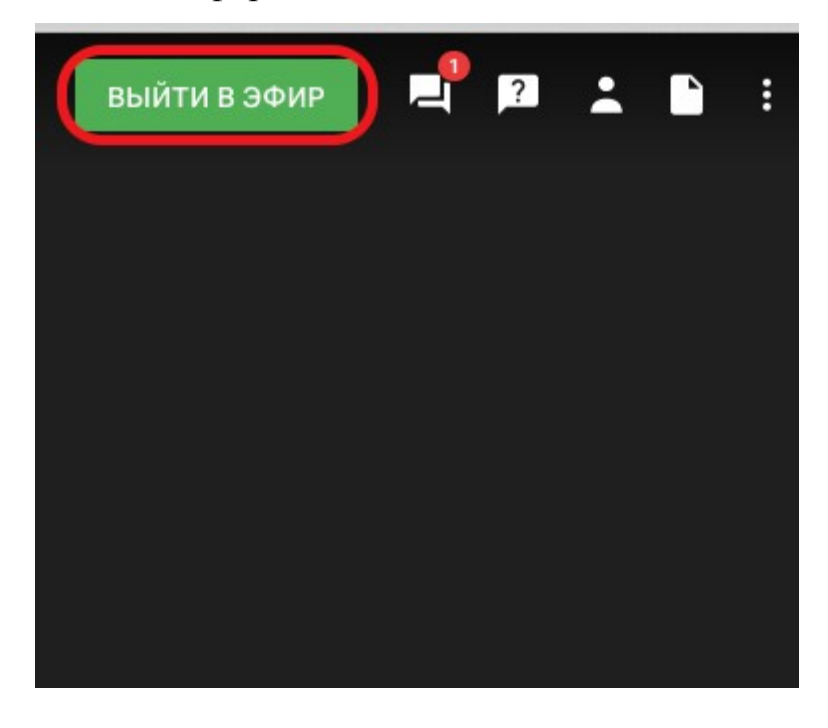

9. В открывшимся окне необходимо настроить камеру, микрофон и нажать кнопку «Начать вещание»

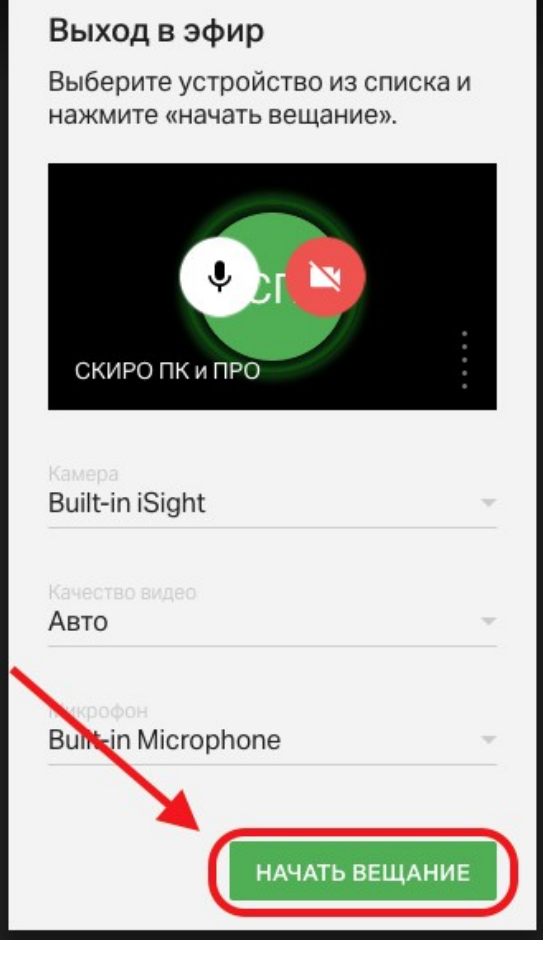

10. При появлении в любом окне серого поля, необходимо нажать «Запустить Adobe Flash Player»

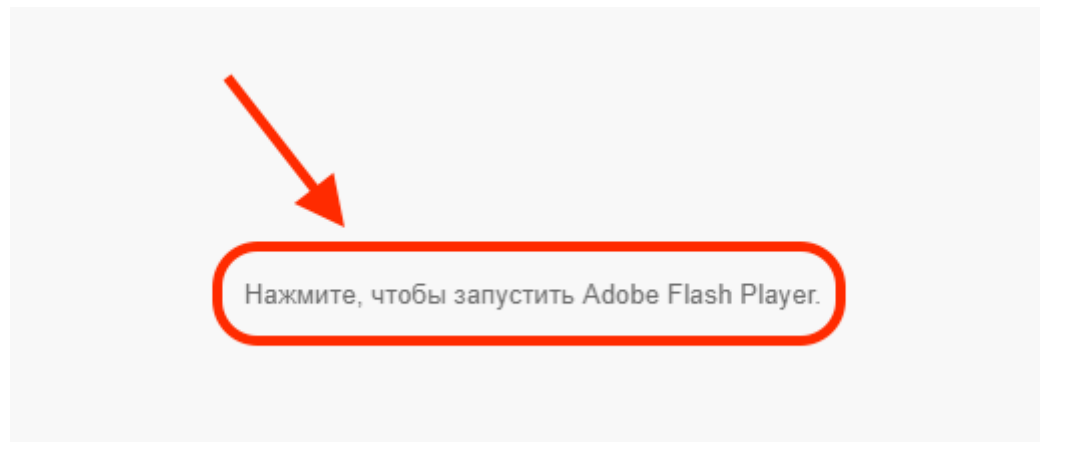

11. Для демонстрации рабочего стола необходимо в левом нижнем углу нажать на белый значок компьютера

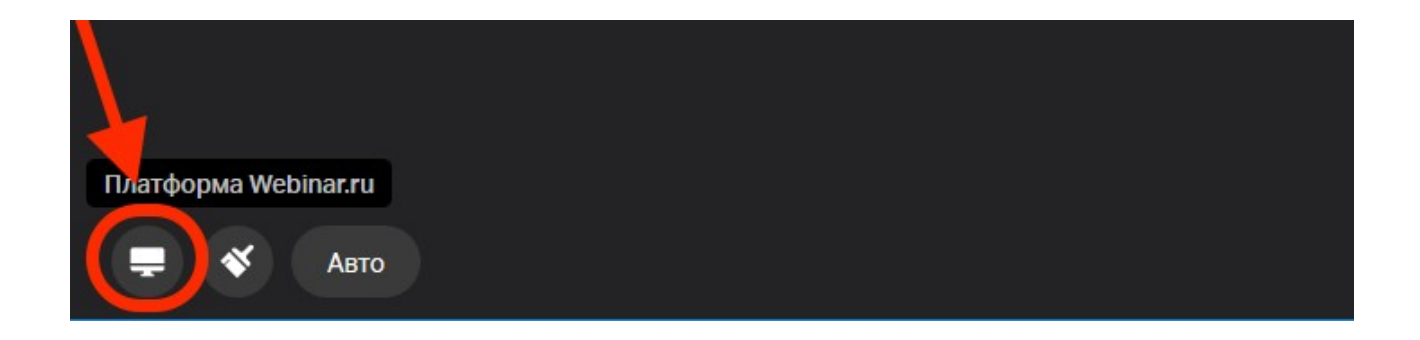

12. В появившемся окне выбрать «Начать показ экрана»

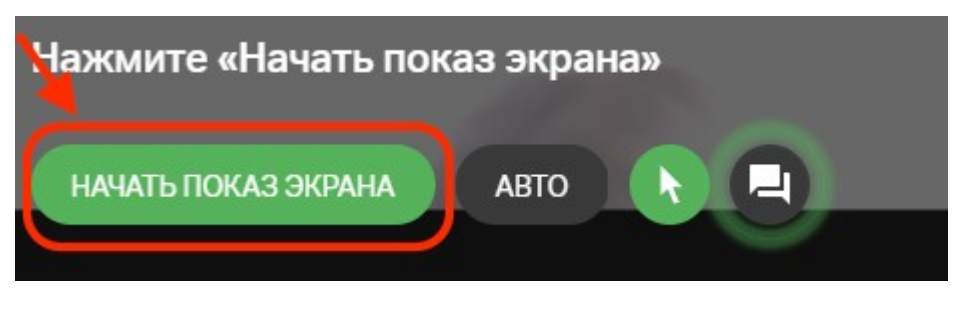

13. Для завершения демонстрации рабочего стола необходимо в центре экрана нажать «Остановить»

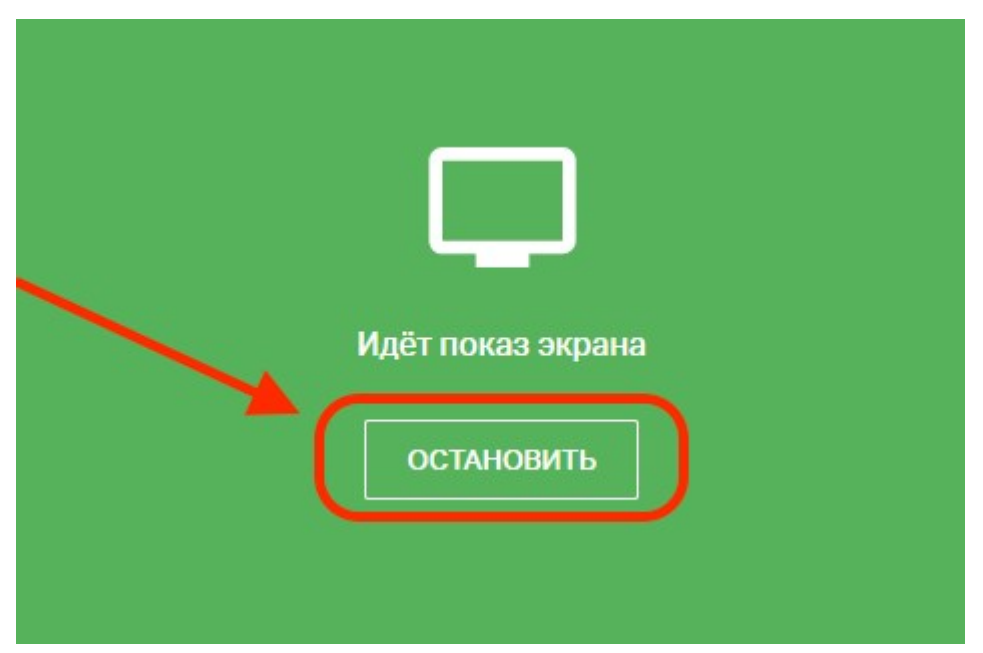

14. Завершить вебинар можно нажав значок «Пауза» в верхнем левом углу

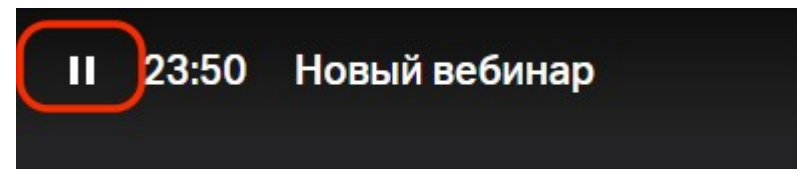

15. В появившемся окне выбрать «Закончить вебинар»

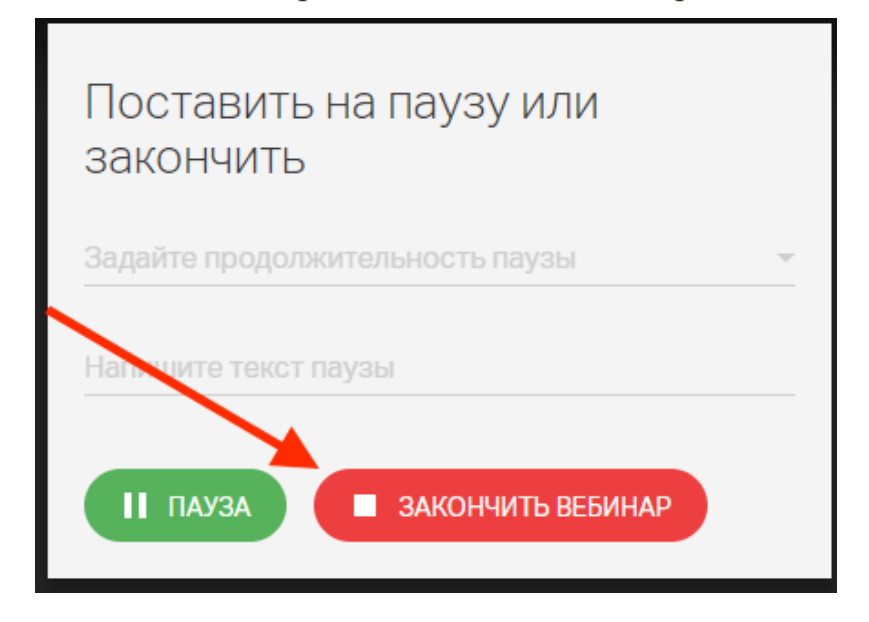

16. Для просмотра вебинара нажать «Посмотреть запись»

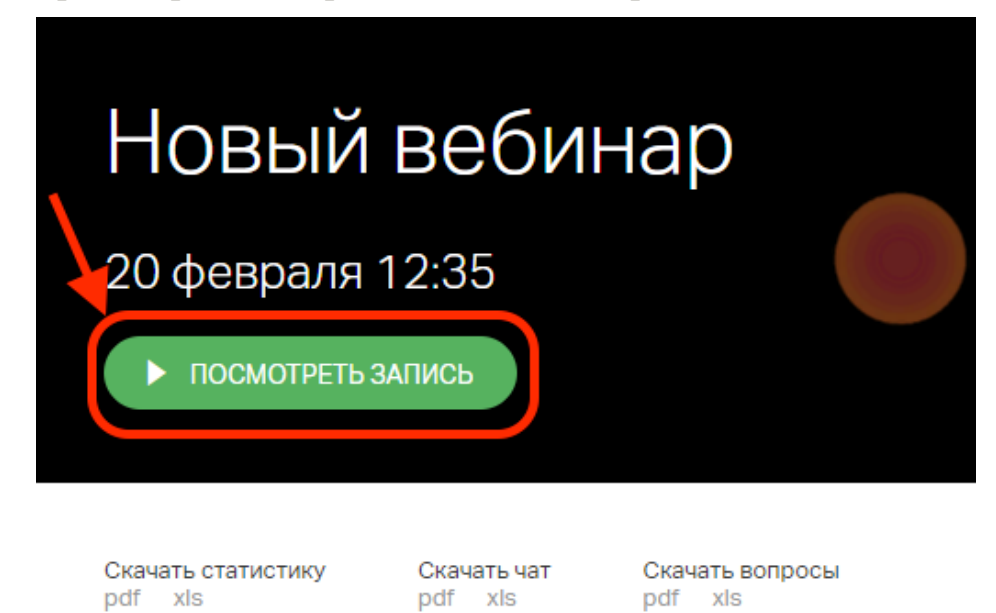

17. Для участия в конкурсе необходимо скопировать ссылку на вебинар

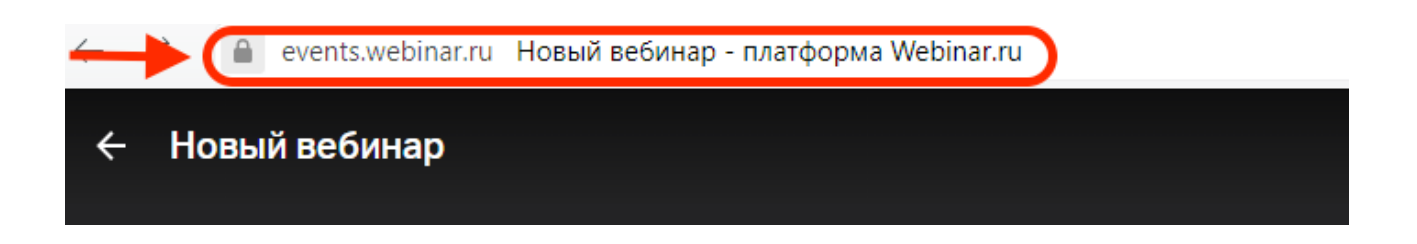